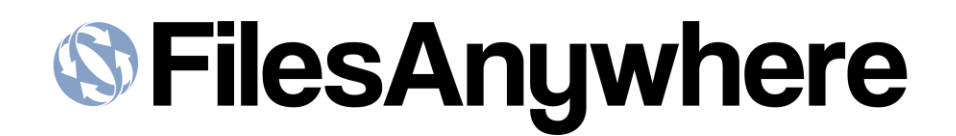

# **Private Cloud Administration Console Overview**

### **Table of Contents:**

- 1. Accessing the Console
- 2. Dashboard Overview
- 3. Creating Divisions
- 4. Creating Groups
- 5. Creating Administrators
- 6. Creating Users
- 7. Security
- 8. Site Configuration

#### **SYSTEM REQUIREMENTS:**

For best results, use Google Chrome, Mozilla Firefox, or Microsoft Edge. For the most productive viewing, use a 1920x1024 screen resolution or higher.

**®FilesAnywhere** 

#### **Introduction**

The FilesAnywhere Private Cloud Administration Console (*or "Admin Console"*) is an efficient and powerful tool, which you use from any computer to manage your company's entire private cloud portal site. This is the only tool you need to maintain users, divisions, admins, define global security settings, setup folder sharing, create role-based permissions, change system defaults, view reports and monitor site usage.

### **Accessing Your Admin Console**

Enter your **Company Code**, **Admin User ID**, and **Password** to gain access to the Admin Console – these are all provided via email.

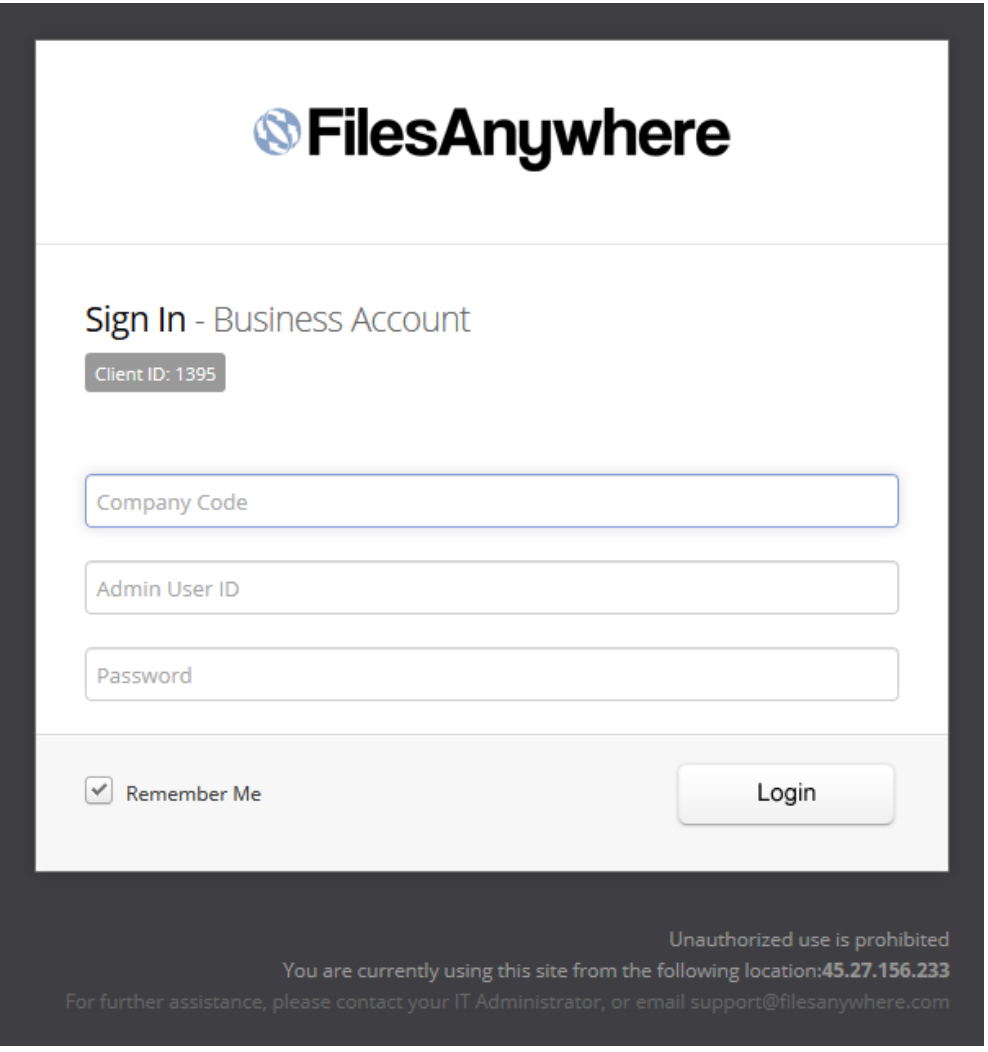

# **®FilesAnywhere**

## **Dashboard Overview**

The new dashboard provides administrators with information about their account at a glance. The sections of the dashboard are labeled below:

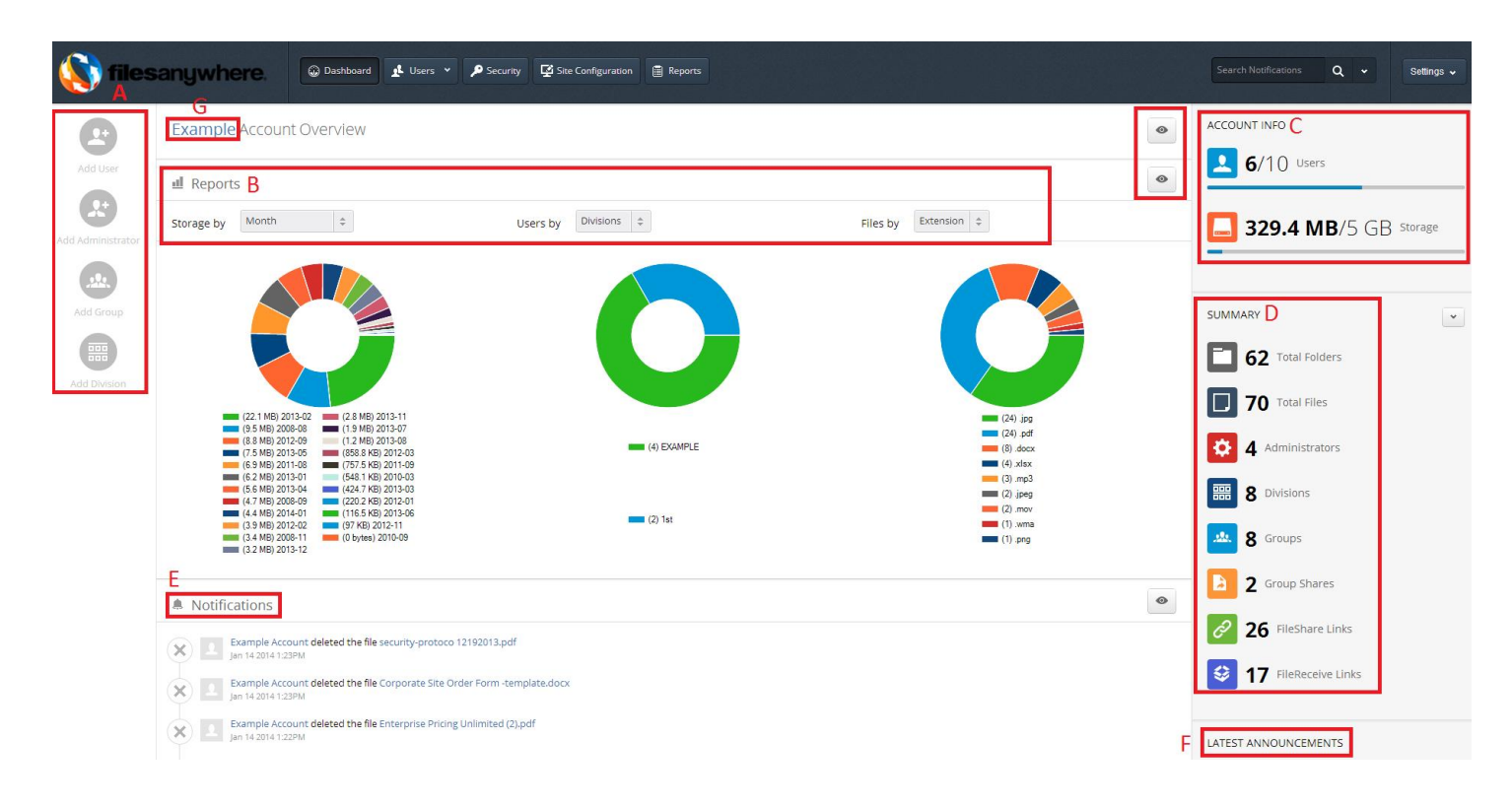

- A. **Quick Add** From the dashboard the administrator can quickly add a user, another administrator, a group, or a division.
- B. **Reporting** The drop down menus alter the statistics displayed in the donut graphs below the red box. The admin can view the storage being used, how the users are disseminated into their respective divisions or groups, and the files displayed by size, date, tag, file type, users, and extension.
- C. **Account Info** Displays how many user accounts are being used out of the total available amount and below it shows the used space out of the available amount.
- D. **Summary** This quick summary displays users, folders, files, groups, divisions, and other account information at a glance.
- E. **Notifications** Displays all actions across all accounts in real time.
- F. **Latest Announcements** FilesAnywhere's most recent announcements.
- G. **Hyperlink** The account name is also a hyperlink to the user login portal.
- *H.* **Eyes** These buttons hide and unhide the categories.

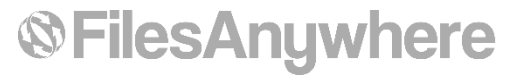

### **Creating Divisions**

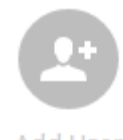

Once you have successfully logged into your Administrator Console you will have the ability to create and edit users, divisions, and groups. Click on "Divisions" to start the process of adding a new division to your account.

Add User

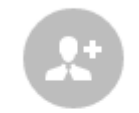

**Add Administrator** 

**What are Divisions and why would I use them?**

Divisions are a way of segregating users for easy search, classification, and prevention of shared data. They also allow Admins to specifically monitor predetermined Divisions rather than having one person overview all accounts.

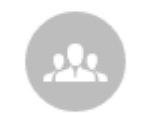

**Add Group** 

नगर

*- EXAMPLE -*

Sam in the Payroll Division can't share his info with Bob in the Support division. Creating separate divisions allows the users to collaborate with coworkers in their department but keeps the data segregated.

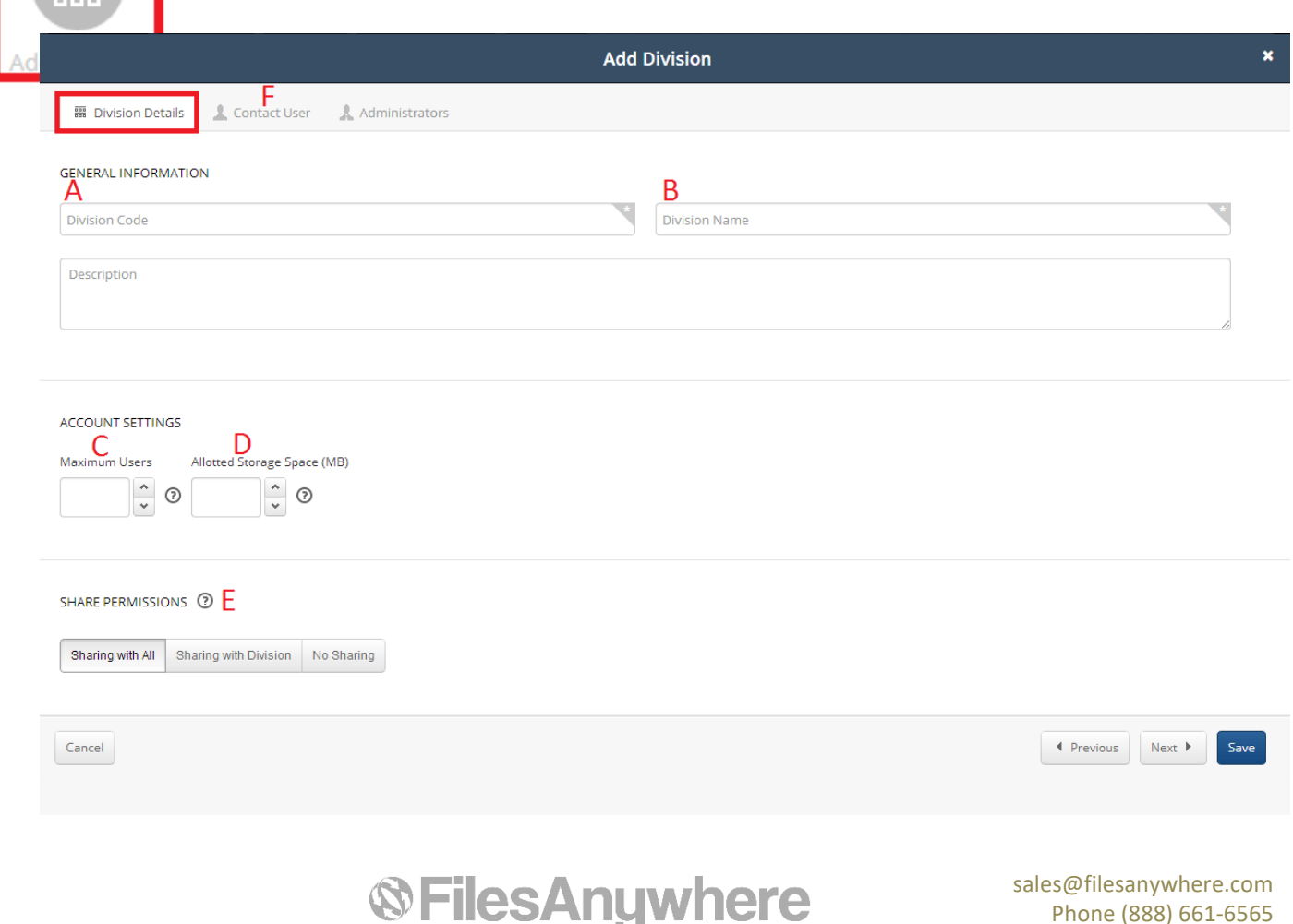

www.filesanywhere.com

## **Creating Divisions (cont.)**

Follow the instructions below using the guide letters for more information.

- A) **Division Code** typically an abbreviation of the Division Name.
- B) **Division Name** name of the division (i.e. Marketing or Sales).
- C) **Maximum Users** total number of users allowed in division.
- D) **Allotted Storage Space** maximum allotted storage space for the division.
- E) **Share Permissions** if users are able to create Groupshares and with whom.
	- o **Sharing with All** allows users to create Groupshares with all users in the system.
	- o **Sharing with Division** allows users to create Groupshares only with others inside the division.
	- o **No Sharing –** disallows any Groupshares from being created by users in the division

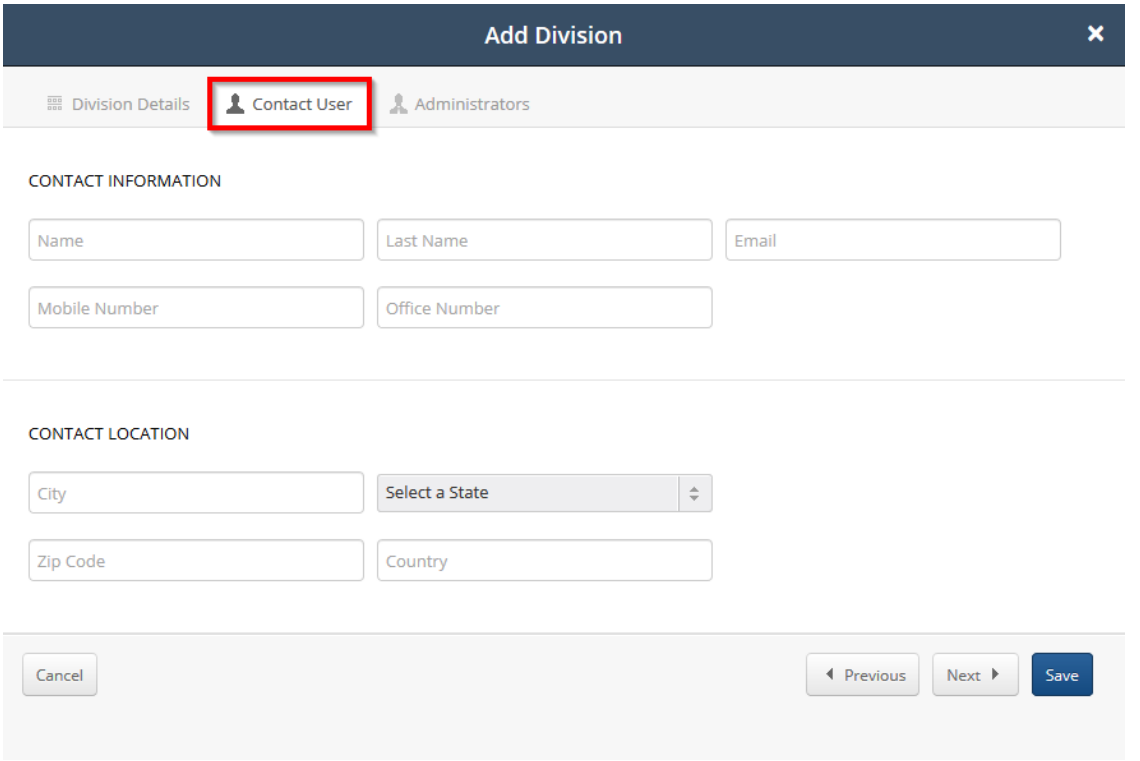

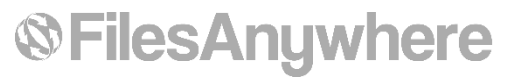

## **Creating Divisions (cont.)**

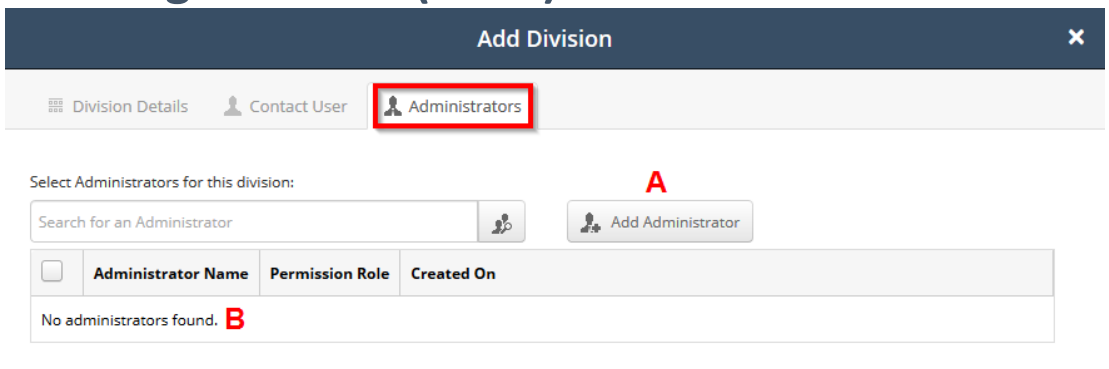

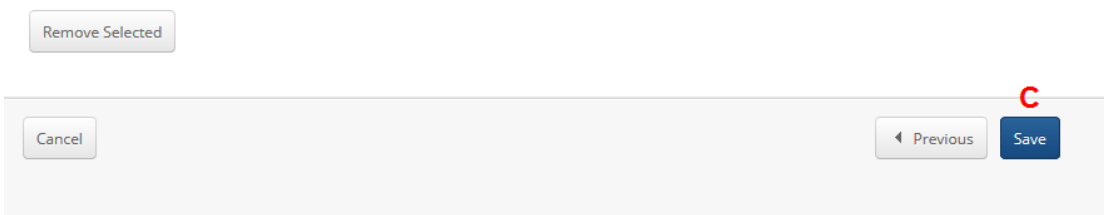

The **Contact User** is the main contact and head of the division. Fill out the **Contact Information** and then click **Administrators** to the right of the **Contact User** tab to continue.

- A.) Click here to **Add Administrator to Division**
- B.) Division **Administrators** will appear here
- C.) Click **Save** to complete Division creation

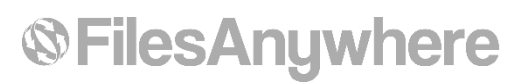

### **Creating Groups**

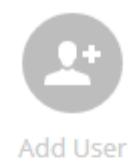

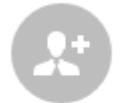

#### **What are Groups and why would I use them?**

A Group is a collection of permissions (folder access rights), and a list of users that are associated with that set of permissions.

If you add a new user to the group, they will inherit the Group's rights and permissions. If you remove a user, the rights and permissions will be removed for that user.

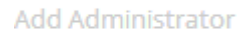

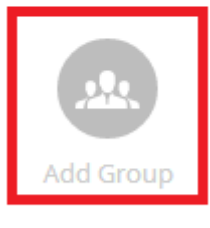

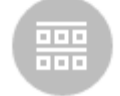

**Add Division** 

#### *- EXAMPLE -*

Steve is added to the Marketing Group and his account automatically has all the shares and permissions setup. James moves from Support to Sales Group and his old setup is removed and the new setup is automatically created.

#### **Adding a New Group**

Now we'll move on to Group creation. Click **Add Group** to continue. Starting with the **Group Details** enter a **Group Name** and assign the group to a division (**Select Division** to choose a division).

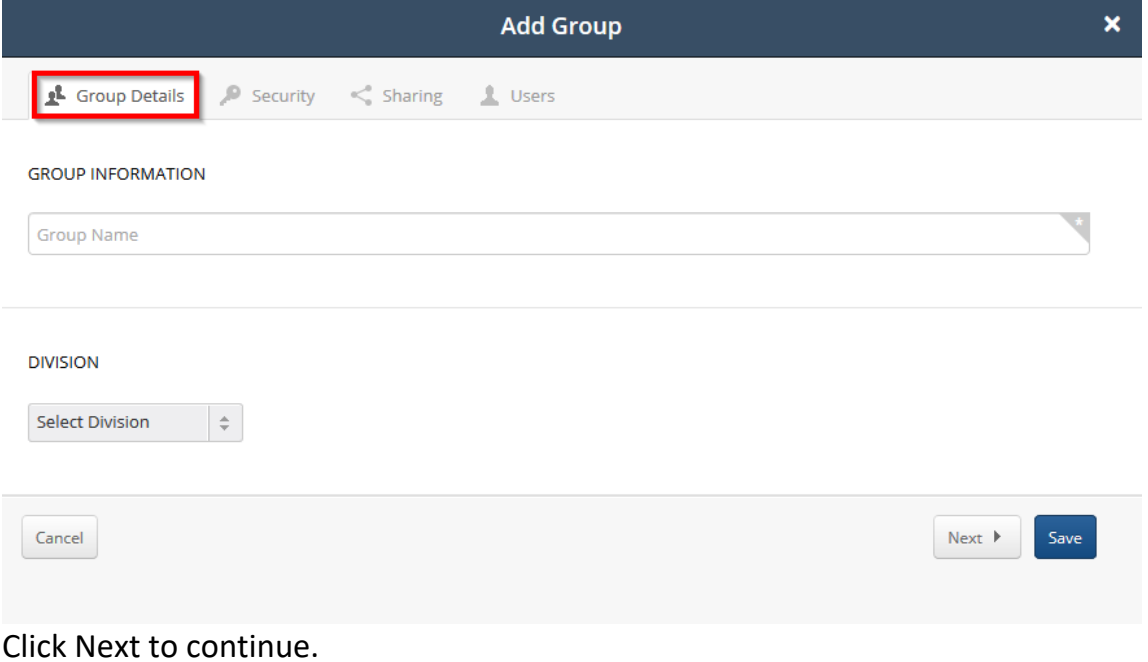

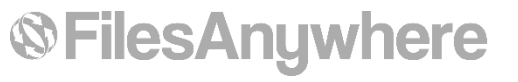

# **Creating Groups (cont.)**

The **Security** section allows you to enable Multi-Factor Authentication for group members.

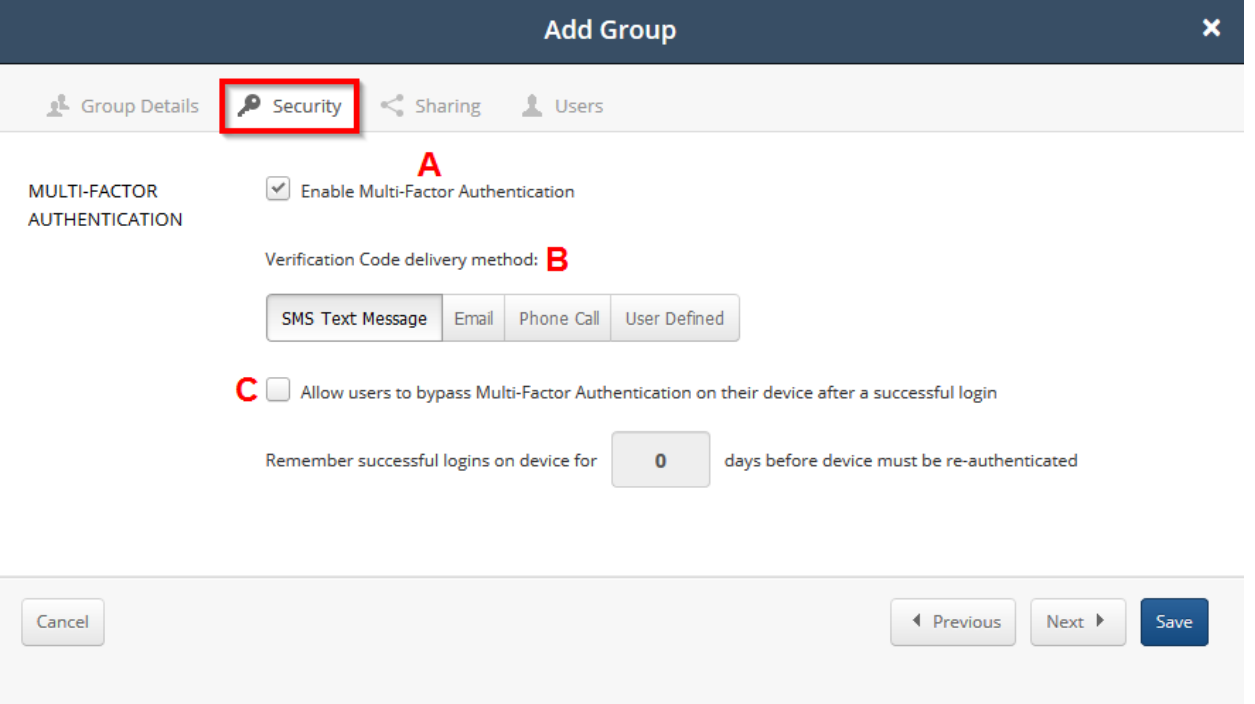

- A) **Enable Multi-Factor Authentication** If you have MFA enabled for the site and it is set to 'Configured Groups and Users', you'll be able to enable MFA here.
- B) **Verification Code Delivery Method**  This is where you will choose what delivery method suits your group best.
	- a. **SMS Text Message**  Upon login, the user will be prompted to enter their phone number in order to receive a SMS message.
	- b. **Email**  Upon login, the user will be prompted to enter their email address in order to receive a verification code.
	- c. **Phone Call**  Upon login, the user will be prompted to enter their phone number in order to receive a phone call with the verification code.
	- d. **User Defined**  Upon login, the user will be given the choice as to which method to use in order to receive the verification code.
- C) **MFA Bypass** This allows your users to bypass the verification for a certain number of days.

Click Next to continue.

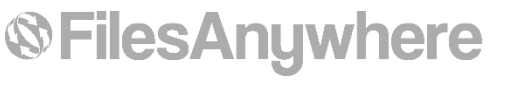

# **Creating Groups (cont.)**

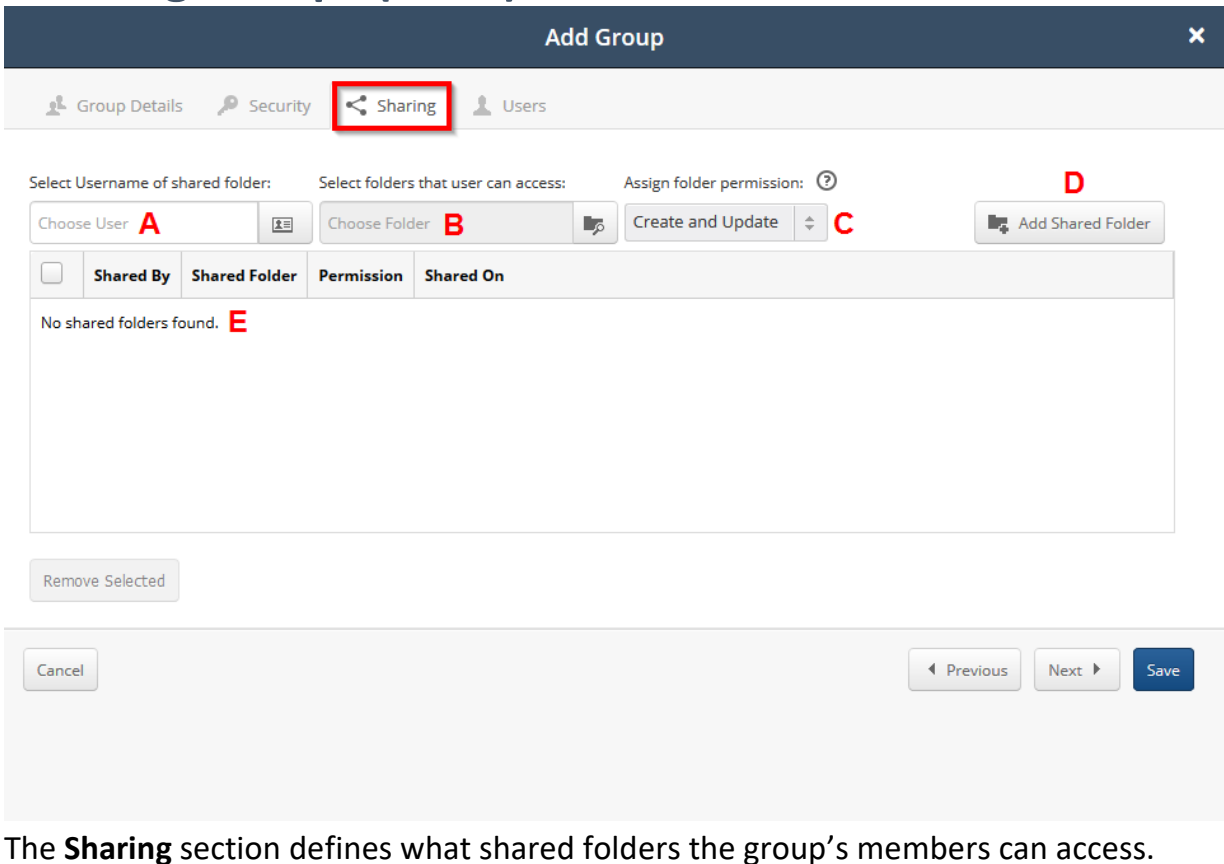

- A) **Choose User** Type in the user or select them using the button to the right.
- B) **Choose Folder**  Select that user's folder you want the group to access.
- C) **Assign a Permission** Select the permission type you want to assign:

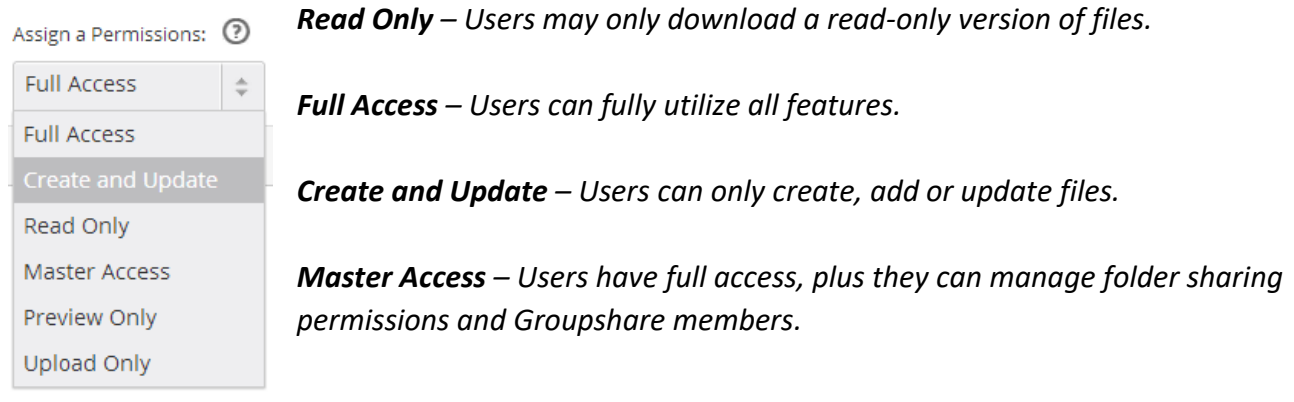

- D) **Add Shared Folder**  Click this button to Add the Shared Folder.
- E) **No Shared Folder Found**  This section displays folders being shared.

Click Next to continue.

# **®FilesAnywhere**

# **Creating Groups (cont.)**

The **Users** section defines which users belong to the group.

Now you can add users to the new group. Type in their username or click the button to the right of the Choose User field and then click Add User. All of the group's users will appear below.

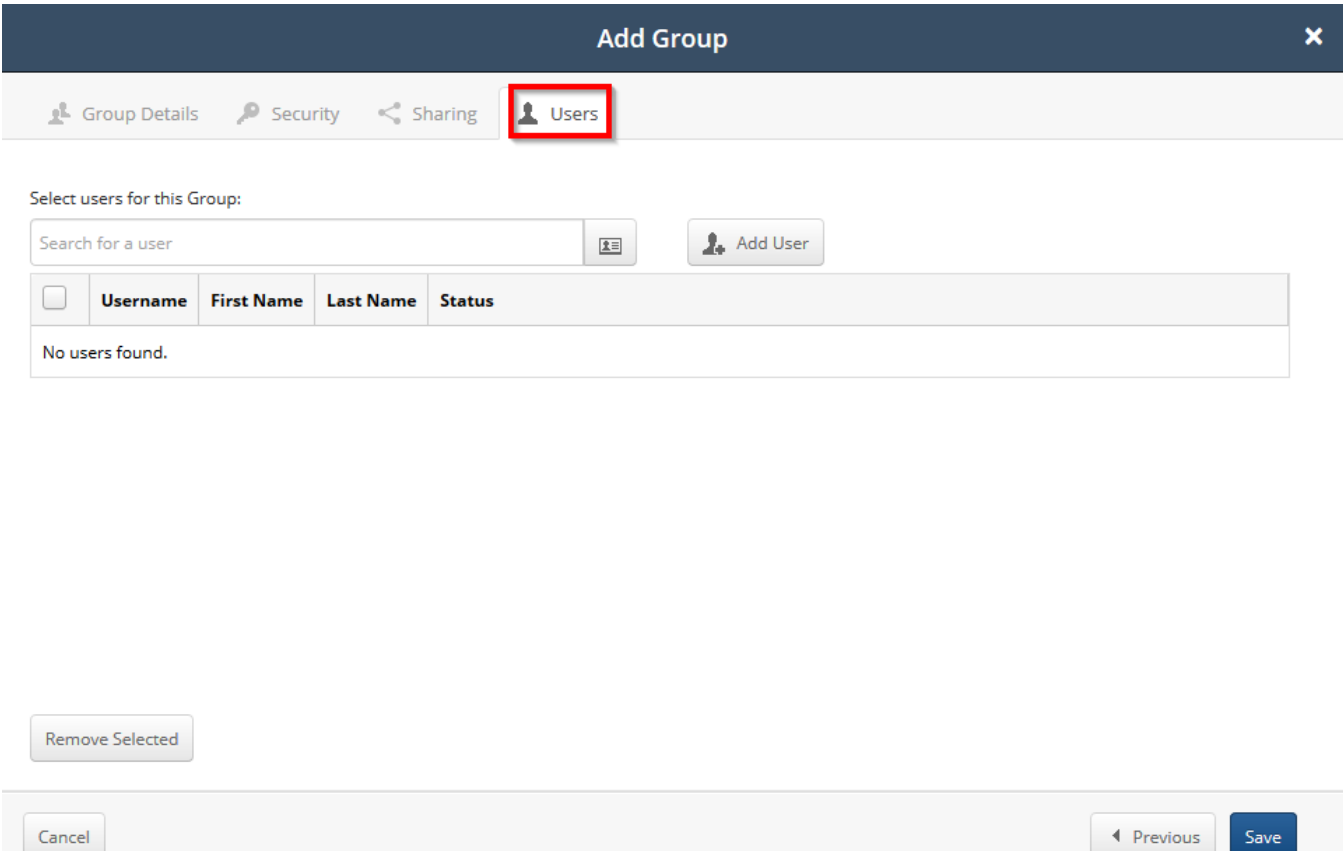

You can return to this screen to maintain which users belong to the group, without defining the detailed folder permissions each time.

This is the beauty of groups – you are defining **Role Based Access Control** (RBAC) by first configuring a *collection of permissions*, then maintaining who is assigned to this collection of permissions.

Other systems require you to setup folder permissions one user at a time, which is tedious and leads to a loss in control in how security permissions are maintained.

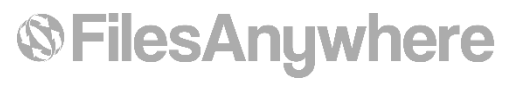

### **Creating Users**

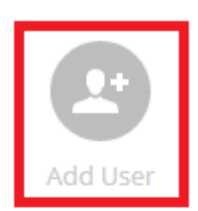

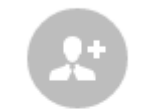

**Add Administrator** 

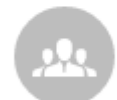

Add Group

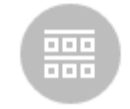

**Add Division** 

#### **What is a User and why would I use it?**

Users are created for everyone that logs in and uses the service for access to shared folders, storing files, sharing, and tracking. Each user can be assigned their own personal space or not at all. Each user may also be assigned access to any combination of shared folders from other users, or not at all. Permissions can be unique to the user, which allows flexible sharing, or permissions can be based on Group membership for role-based security.

*- EXAMPLE -*

Sam has 2GB of personal space and has **read-only** access to Jamie's shared folder. Sam is able to upload his own files into his own space, plus he can view and download **read-only** versions of Jamie's files, but is unable to upload or modify Jamie's files.

#### **Adding a New User**

To begin the user creation process click the **Add User** button. The new user creation page will appear as below; follow the steps and use the pictures as a guide to complete the user creation. Under the **User Details** section fill out the user's Personal Information.

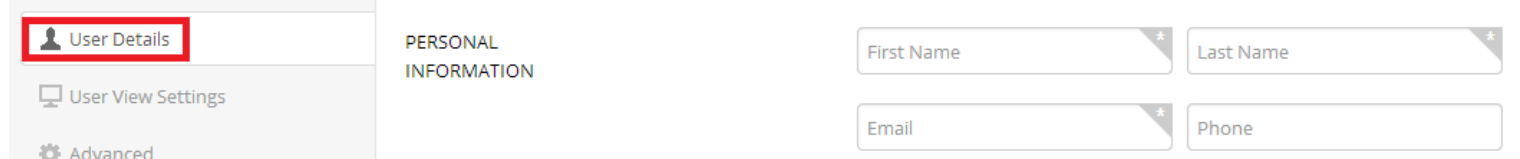

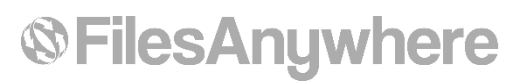

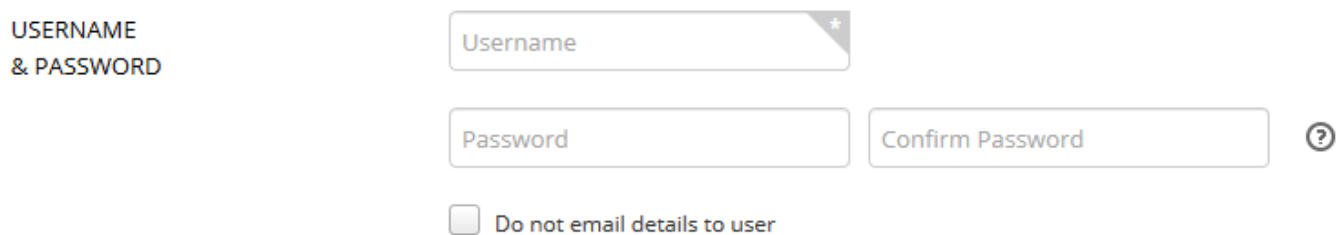

Enter a **Username** and **Password** for the account.

By leaving the password fields blank, the user will be instructed to create their own password in their welcome email.

Decide if you wish to enable **Multi-Factor Authentication** and if you wish for it to be from the **Site level**, **Group level**, or **User level**.

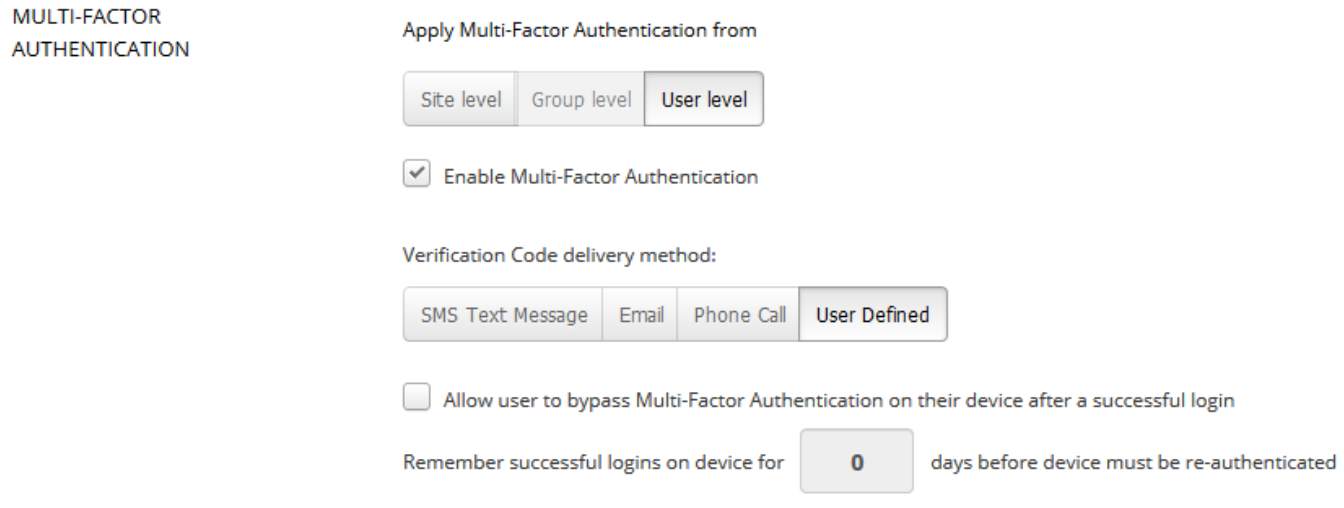

If using MFA, select the **Delivery Method** and **Bypass** settings as needed.

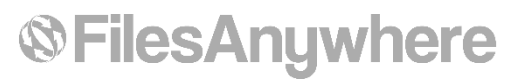

Select a **Division,** assign a **Manager**, and assign **Personal Storage Space** if desired…

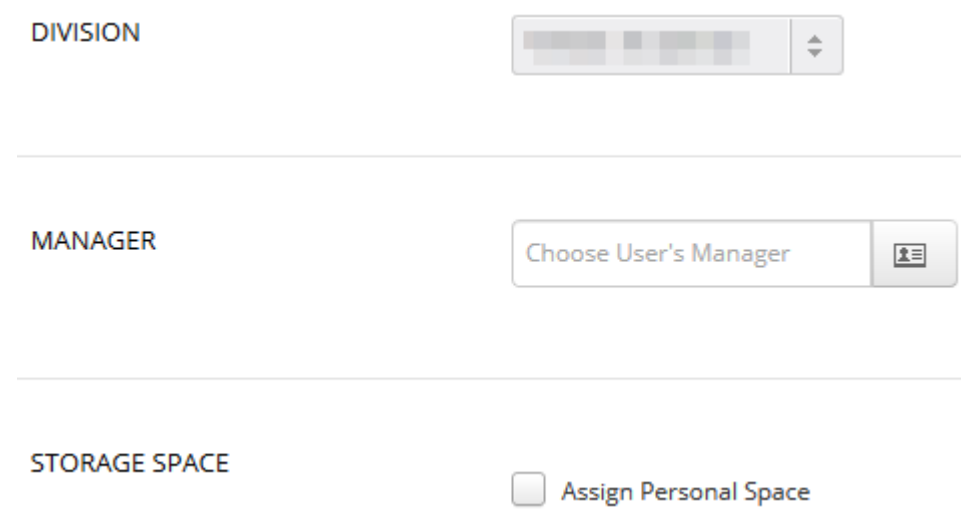

*Note: The Manager field only pertains to the Workflow module.*

You can share existing folders from *other users* to this new user. Choose an *existing user*, select a folder to be shared, assign a permission, and **Add Shared Folder**….

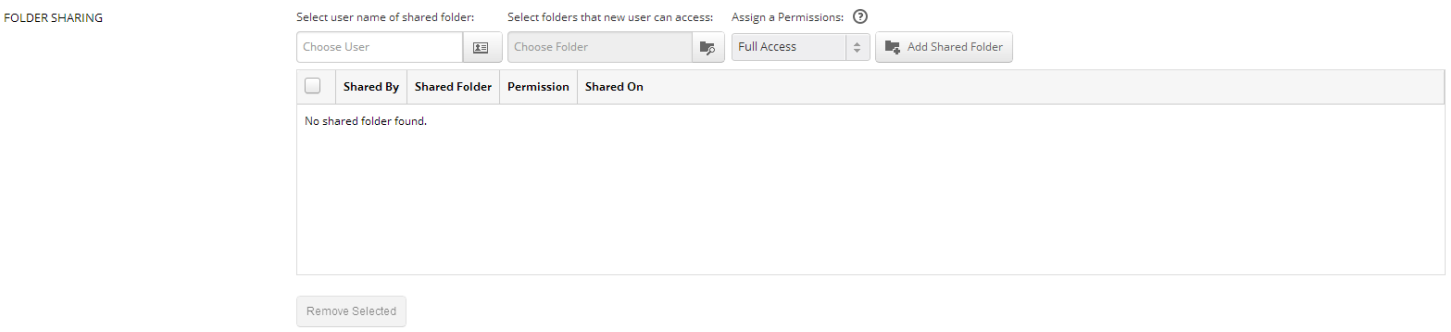

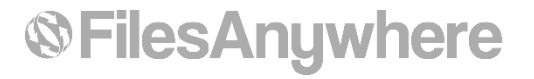

Add the new user to a **Group**…

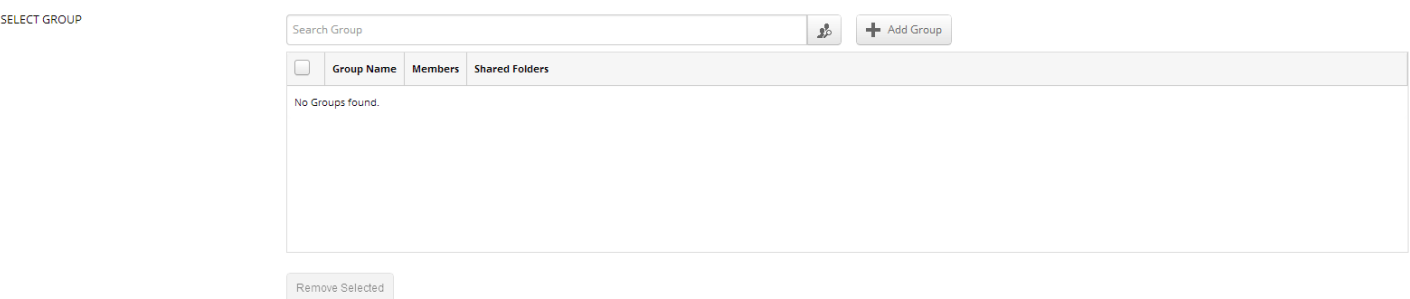

Add any notes regarding this user in the **Notes** section.

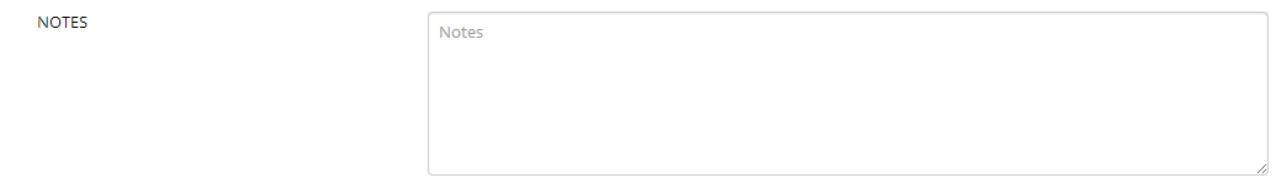

Under the **User View Settings** the admin is able to set the visual settings of the user account like the default **Interface Setting**, **Interface Option**, and **Time & Language**. 1

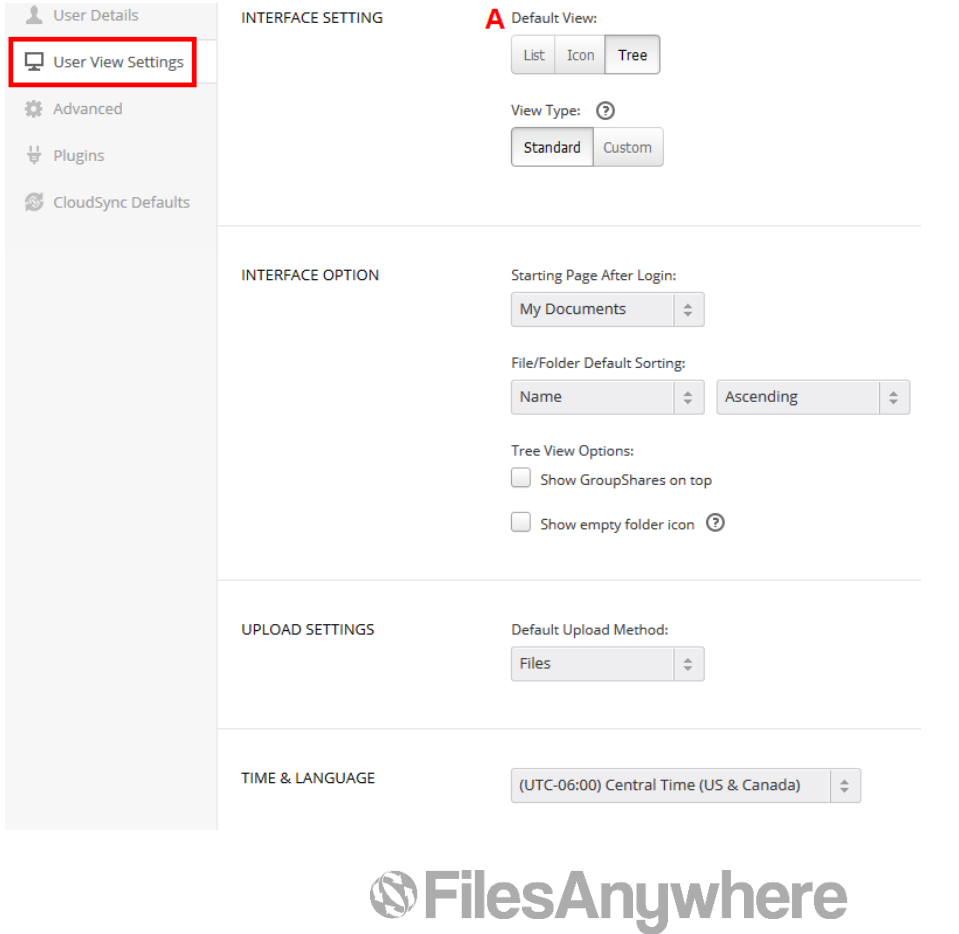

*<sup>1</sup> Note: these system-wide defaults for users can be set under Site Settings.*

The recommended selection for the **Interface Setting** is A (**Tree View**). These options can be changed by users also based on their preferences, once they login and go to their Profile settings.

The **Advanced** settings are (A) recommended left unchecked and (B) checked. Note: **WebDAV Access** and **FTP/SFTP** will not register in the history tracker, so if you want to see every action across all accounts do not enable either **WebDAV** or **FTP/SFTP**. (C) Leave it checked.

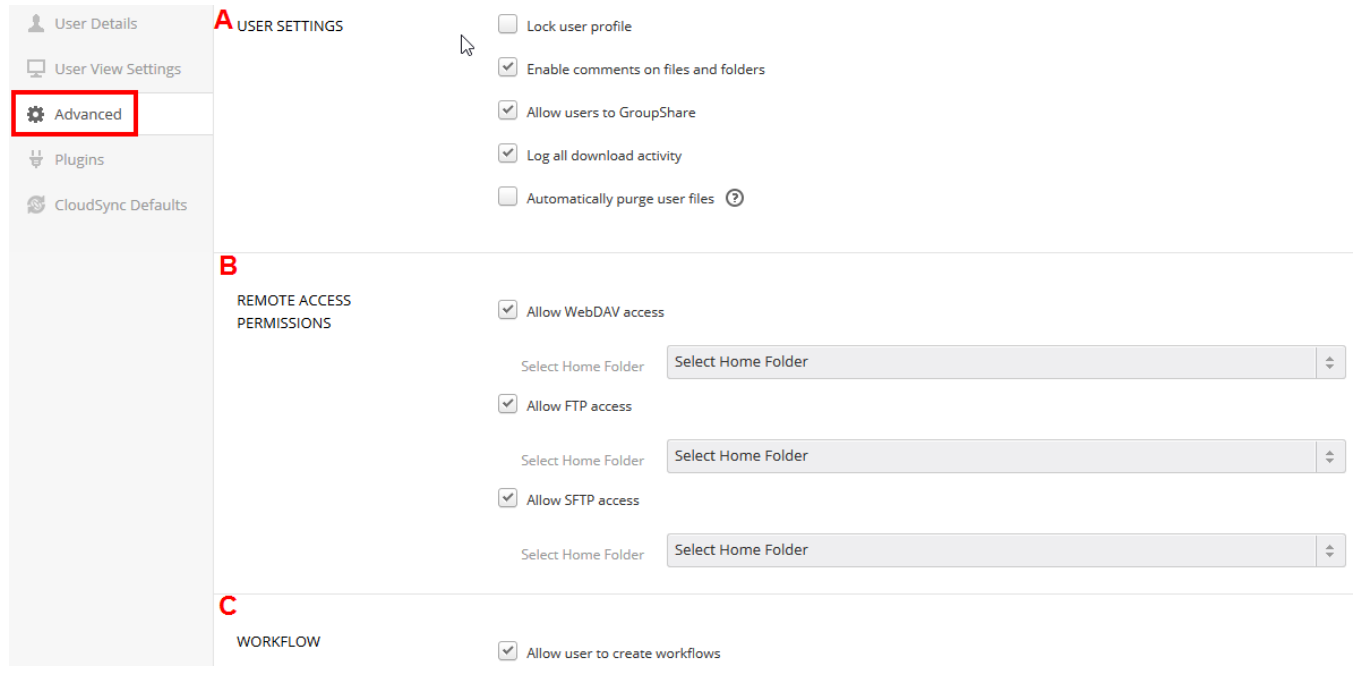

The **Plugins** section is where the Administrator can (A) enable and disable Service Plugins and (B) make modifications to the plugin itself.

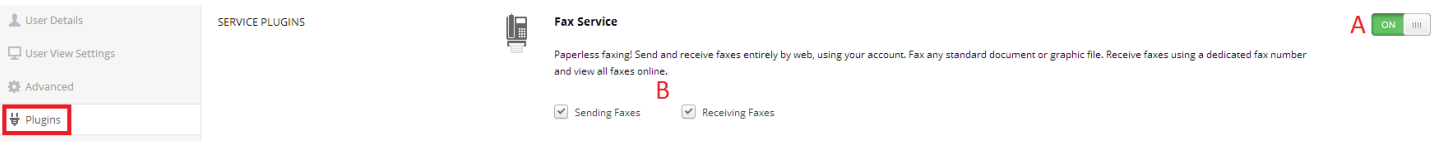

**®FilesAnywhere** 

The **CloudSync Defaults** section is where you can choose to enable or disable access to the CloudSync application for the user.

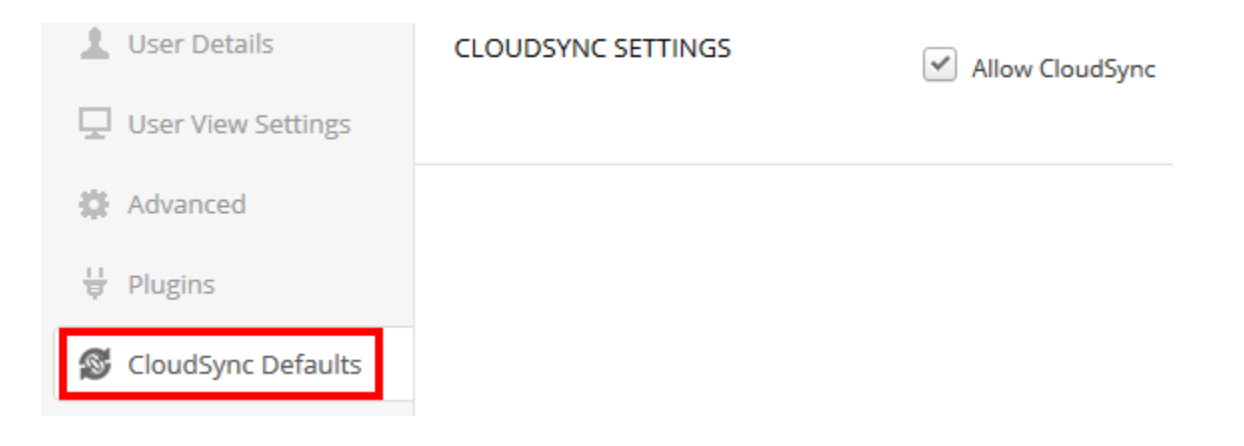

Now you're done creating the user. Repeat this process until all the users are created (and customized if necessary).

*Quick Tip: Using the search bar will alter the infographs – administrators can type in a username and all of the infographs will reflect information regarding that specific user.*

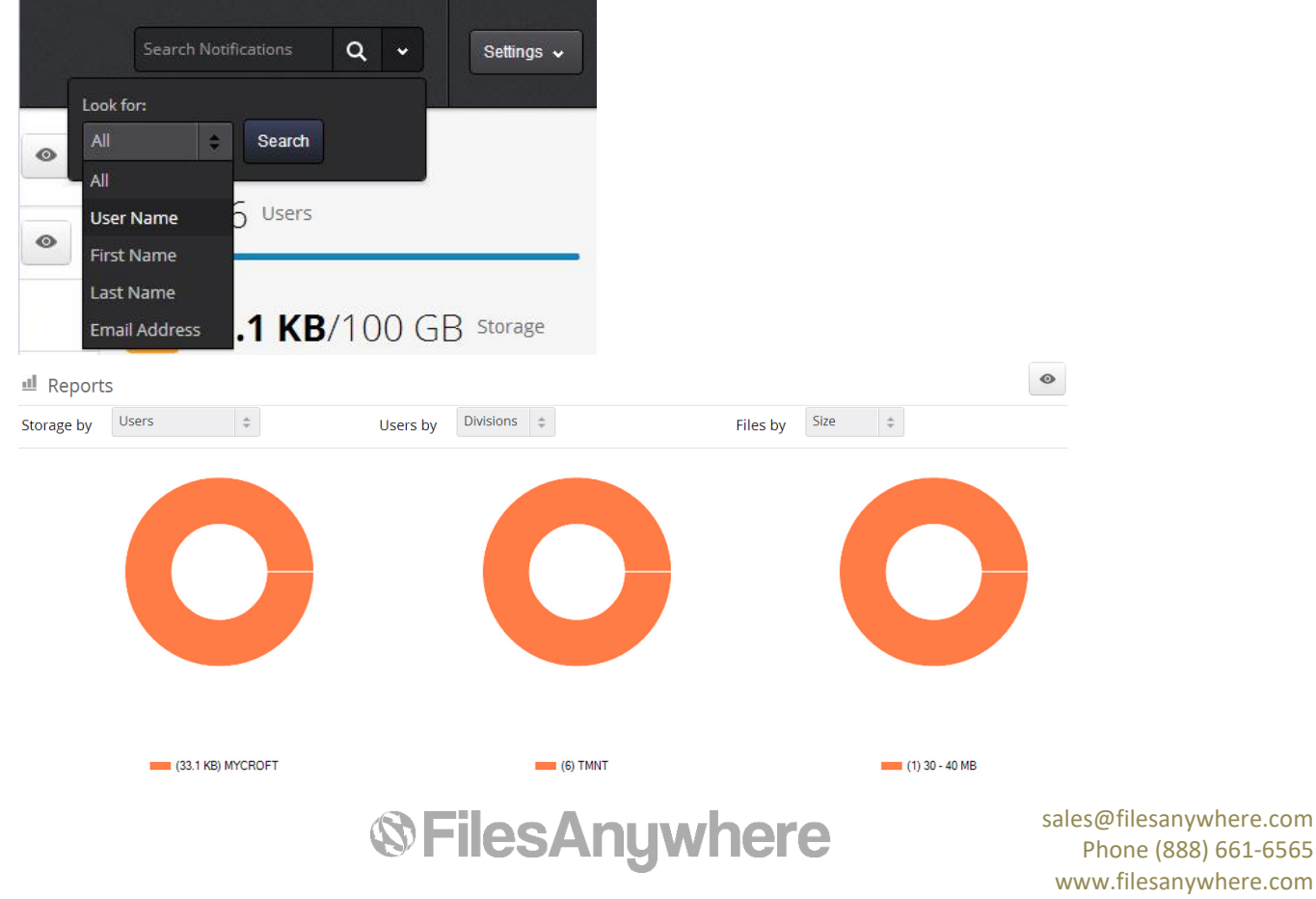

### **Creating Administrators**

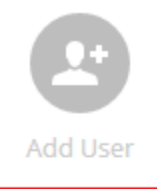

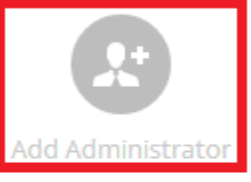

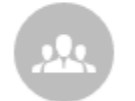

Add Group

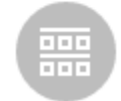

#### **What is an Administrator and why would I need one?**

You can create additional **Administrators** to manage the entire account or to manage individual **Divisions**, if you wish to delegate administrative functions to individual Division Administrators.

*- EXAMPLE -*

Richard is the account's **Super Administrator** and is able to set permission levels for all users and new **administrators**. Each additional **Administrator** is created with customized permission levels; Peter is an **Administrator** for the **Marketing Division** and is restricted to creating and maintaining all marketing users.

**How to Add an Administrator**

Click **Add Administrator** to create the **administrator**. The first page will ask for the contact information, username and password.

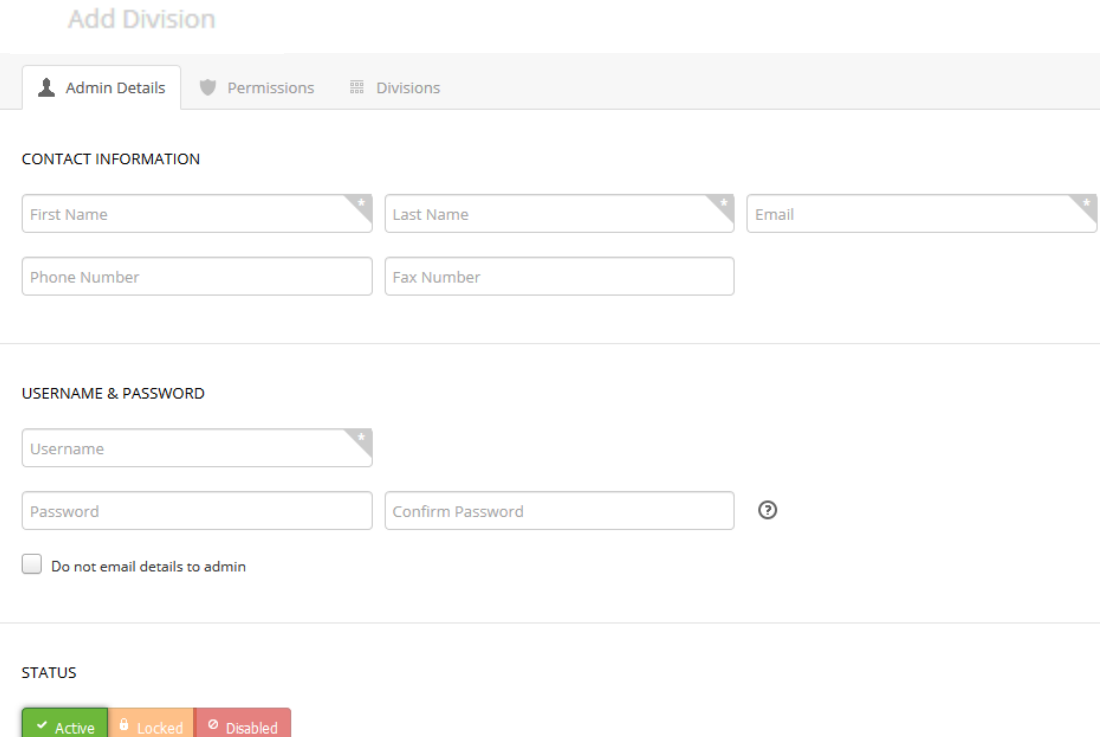

The Permissions and Divisions tabs offer even more customizability. Additional help with these advanced features is available in KB articles or via our Support line.

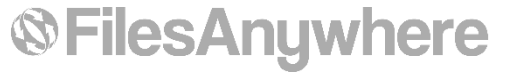

## **Global Security Settings**

The **Security** page allows the administrator to manage password requirements, username requirements, Multi-Factor requirements, login attempts, and IP Address settings.

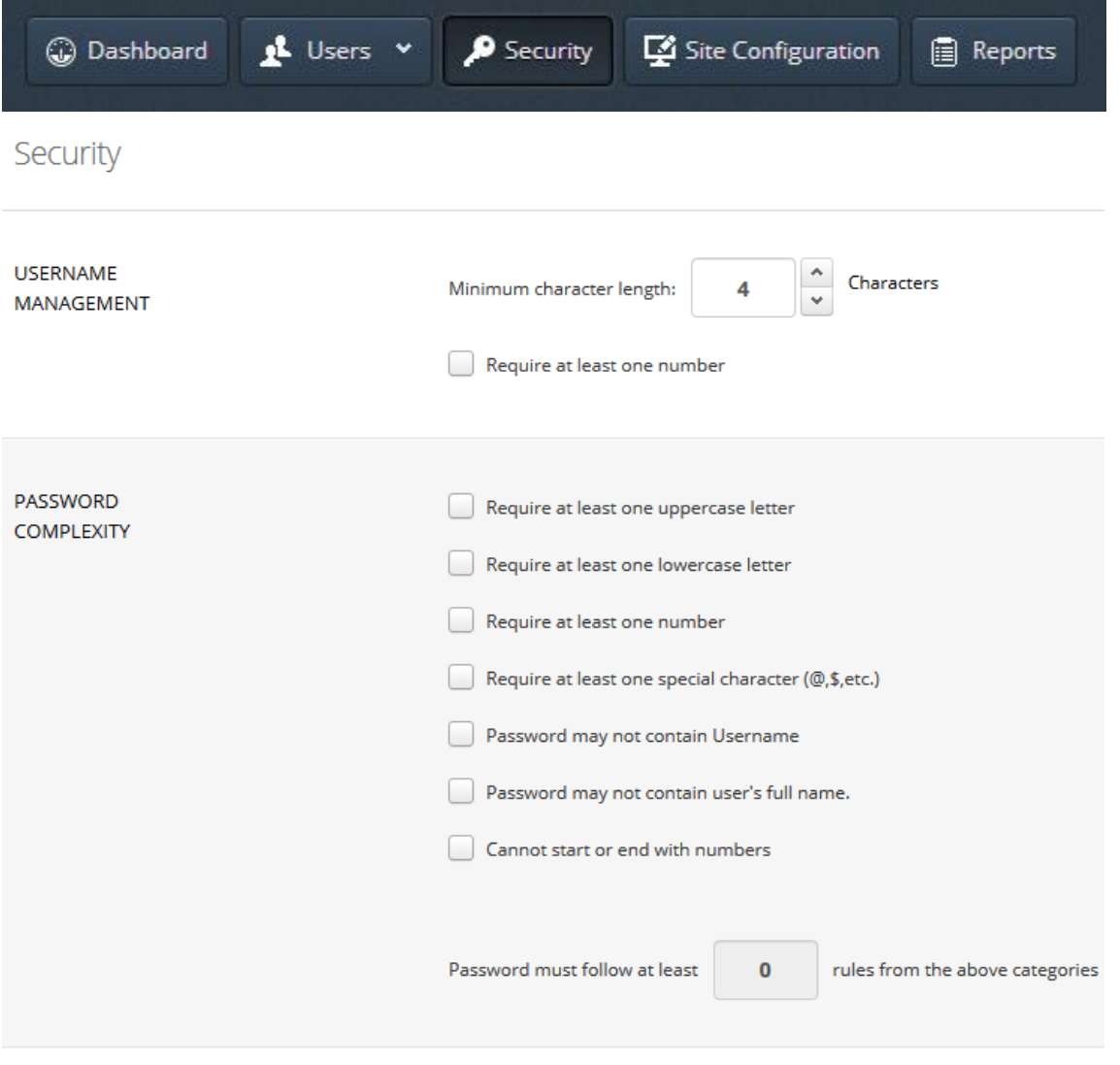

![](_page_17_Picture_3.jpeg)

![](_page_18_Picture_18.jpeg)

![](_page_18_Picture_1.jpeg)

## **Site Configuration**

Similar to the Security page, **Site Configuration** contains settings that affect all users.

![](_page_19_Picture_2.jpeg)

These global settings allow the **administrator** to optimize the default settings (i.e. sharing, display, plugins) for the users to better suit the company's requirements.

The **User View** settings allow you to change your **company branding** instantly.

![](_page_19_Picture_5.jpeg)

Be aware that certain information maintained in the **Site Configuration** sections only affect **new users**. New users will inherit all new settings in these sections, whereas newly changed defaults in these sections will not impact settings previously saved for existing users. These New User Defaults are marked with a golden label (ex: FileShare Defaults).

**Site Configuration** 

![](_page_19_Picture_90.jpeg)

# **®FilesAnywhere**

## **Further Help**

This introduction does not cover every aspect or feature of the administration console, but it should get you started.

For questions or if you would like something explained in detail, you can always contact our USA-based support line or by email through our VIP support channel.

We are here to help you and your users get the most from your private cloud!

#### **Corporate Technical Support:**

![](_page_20_Picture_88.jpeg)

[VIPSupport@filesanywhere.com](mailto:VIPSupport@filesanywhere.com)

Revision  $1.3$  – January,  $18<sup>th</sup>$  2019

Copyright © 2019 FilesAnywhere.com

![](_page_20_Picture_9.jpeg)